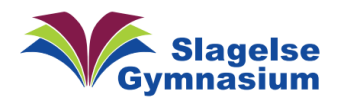

IMG 0175.jpeg 370 KB

# Fra Billede til tekst i Word

Først skal du have et billede eller foto, som du sætter ind i Word. Dette kan være et billede, som du har fundet på nettet (1. del A) eller måske et foto, som du har tage med din mobiltelefon og sendt til dig selv i en mail (1. del B)

### 1. Del

- A: Fra internet –
- 1: Find billede på nettet
- 2: Højreklik på billedet
- 3: Vælg "Kopiér billede"
- 4: Åben Word
- 5: Højreklik på papir
- 6:Vælg "Indsæt billede"

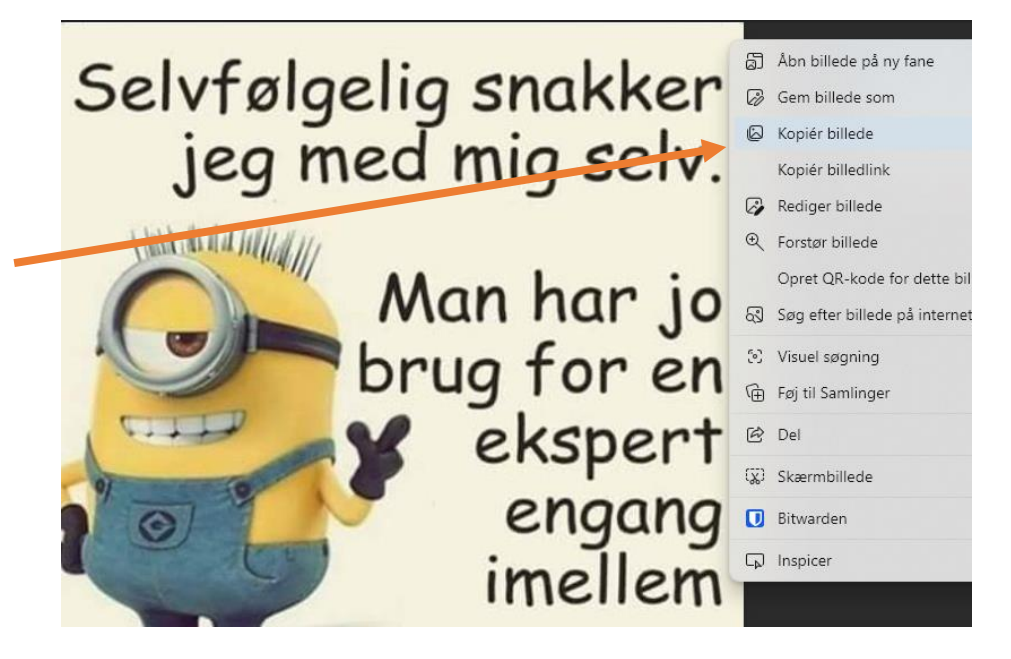

#### B: Fra mail –

1: Download dit foto, som er vedhæftet din mail.

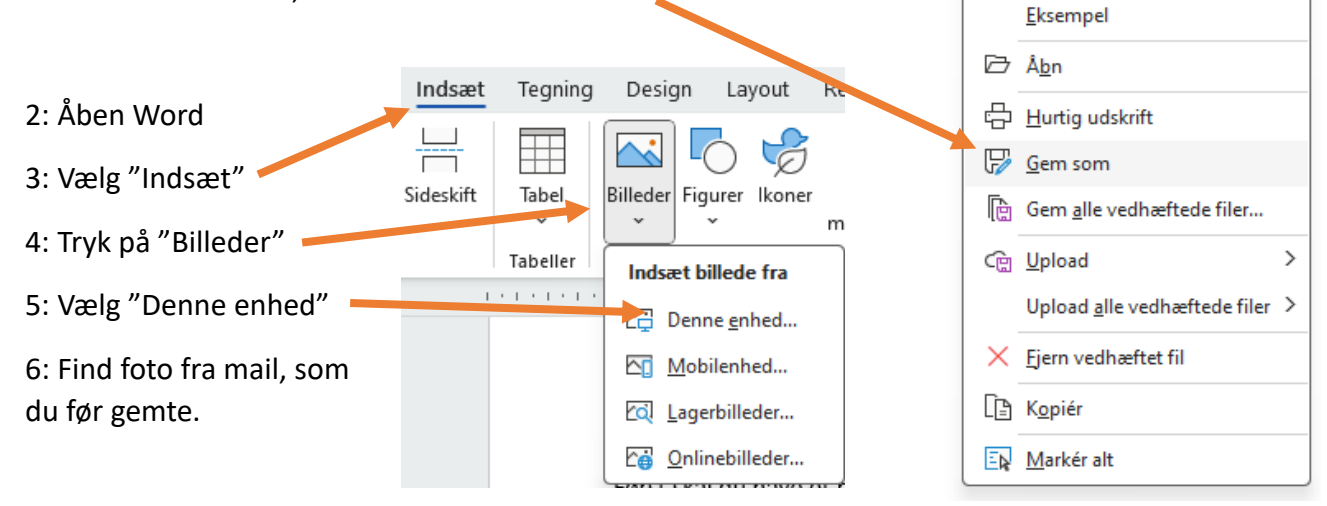

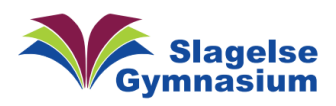

#### 2. Del

Når du har fået dit billede/foto ind i Word, skal Word-fil gemmes som PDF og åbnes igen i Word

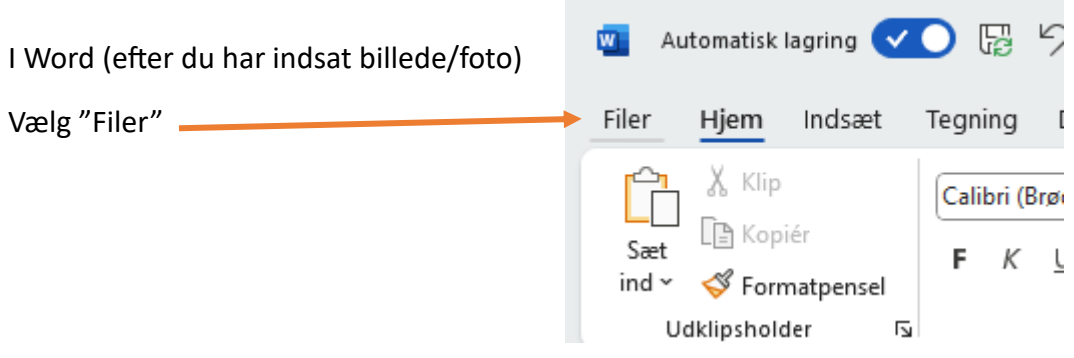

1: Klik på "Gem en kopi" 2: Tryk på formatmenu 3: Vælg "PDF"

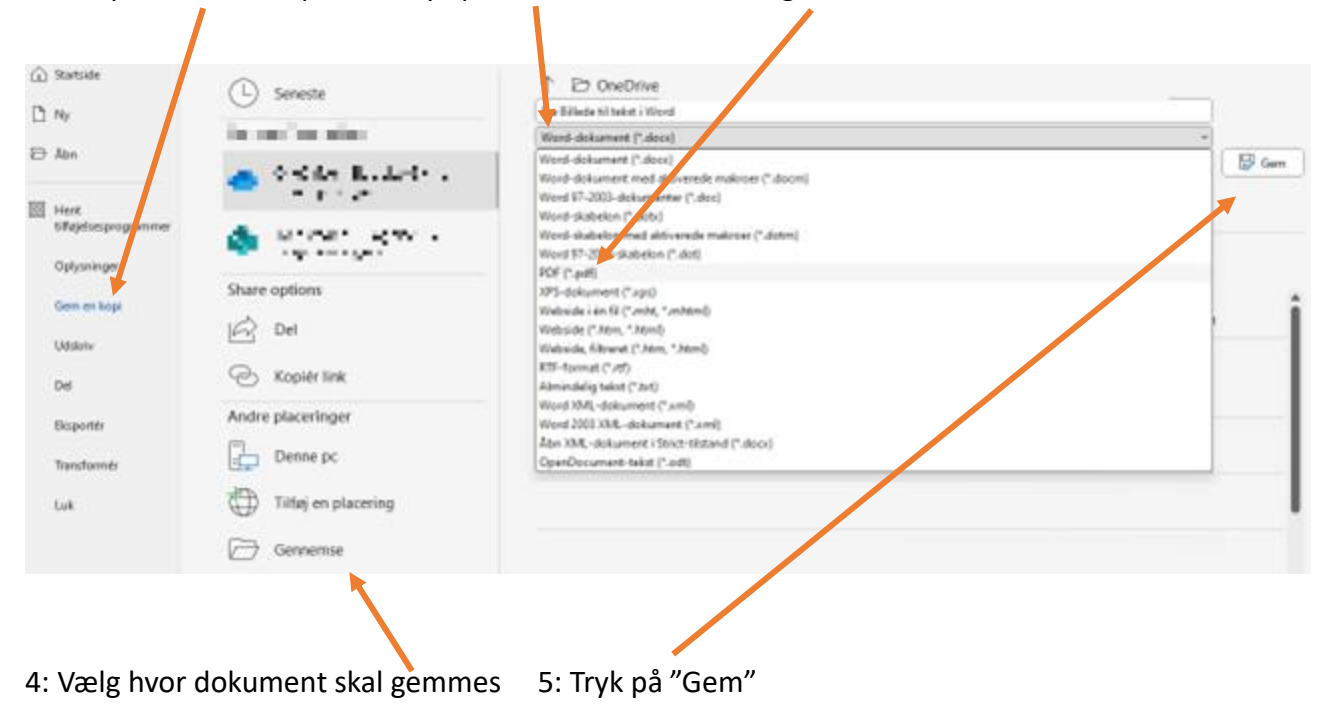

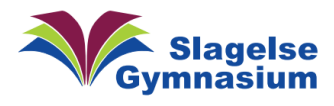

# Vejledning Version 1.00

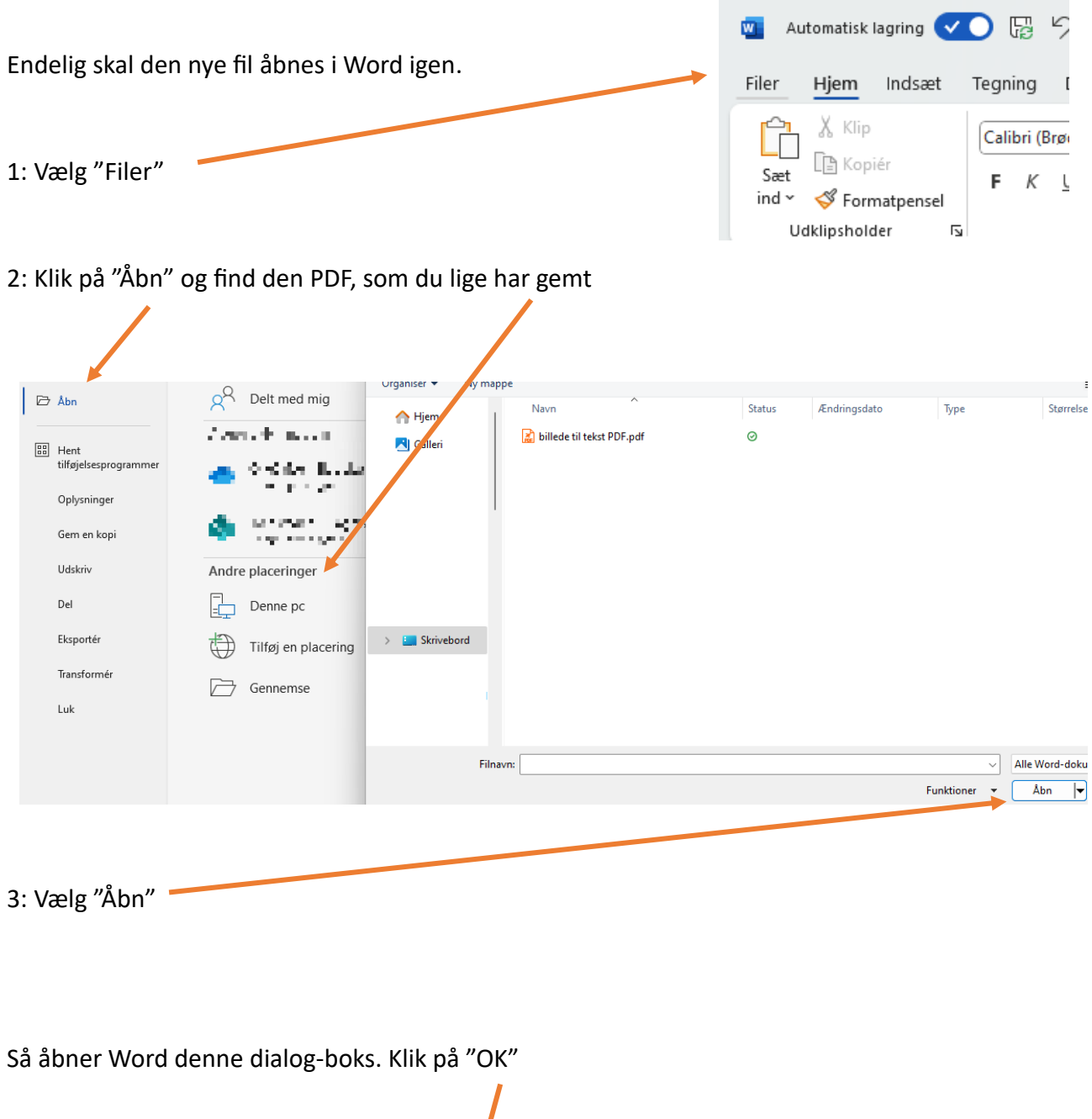

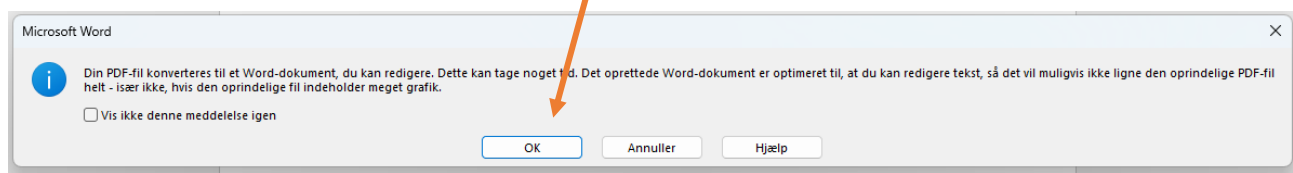

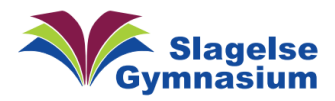

#### Jeg startede med dette billede fra internettet

Selvfølgelig snakker jeg med mig selv.

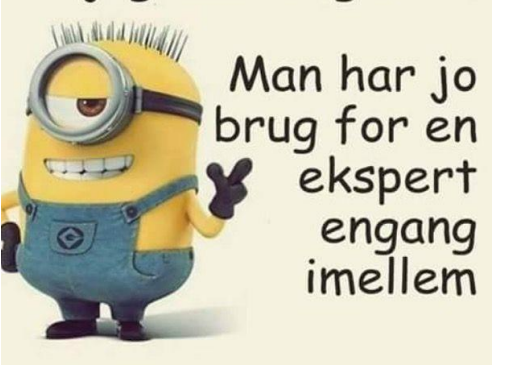

### Nu har jeg fået et billede og en tekst, som jeg kan ændre i og skrive videre på

Selvfølgelig snakker jeg med mig selv.

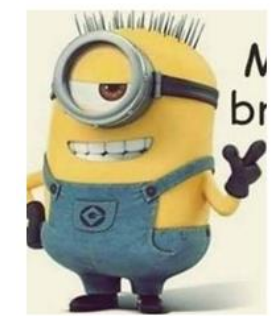

Man har jo brug for en ekspert engang imellem

*Tip:*

*Du kan godt indsætte flere foto i det sammen Word-dokument, før du laver PDF'en, hvis det er nødvendigt.*